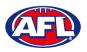

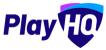

# Game Day (cont)

#### LiveScore

To login and access **Electronic Scoring** go to <a href="https://afl.score.playhq.com/auth/login">https://afl.score.playhq.com/auth/login</a> and enter the username & password you have registered.

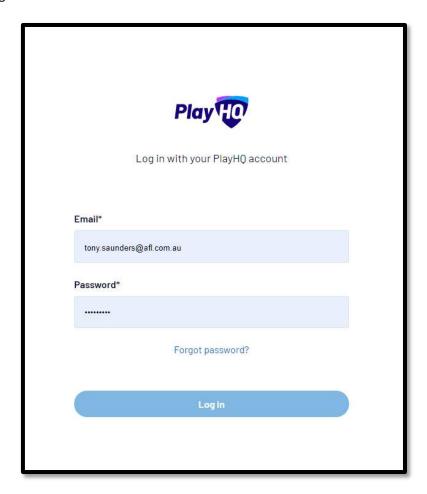

You will land on the **New Scoring Session** page.

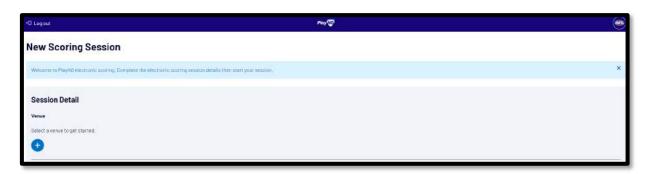

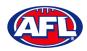

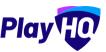

Click on the circon to select the **Venue** for the match you wish to score is being played. Start typing the name of the **Venue** in the search bar and click on the circon when the venue appears.

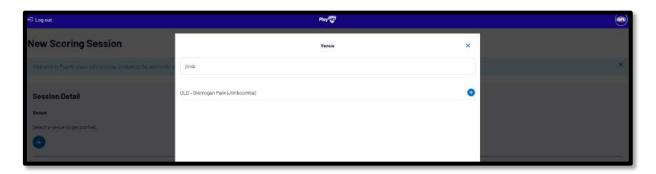

You will be returned to the **New Scoring Session** page. Click on the to score is being played.

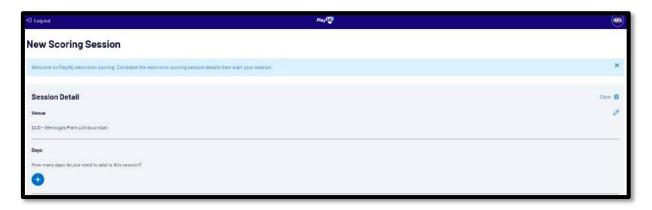

Select the **Day** of the match and click on the **Add** button.

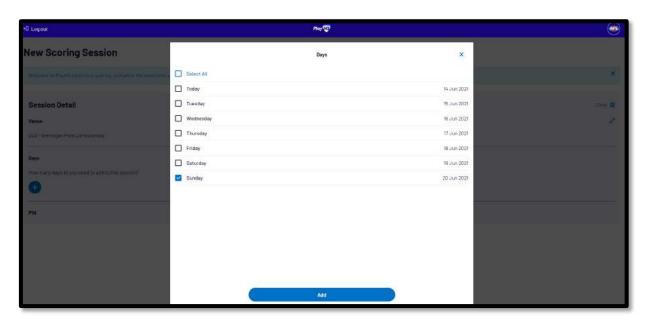

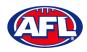

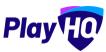

You will be returned to the **New Scoring Session** page. Click on the ticon to create a **PIN** for the session.

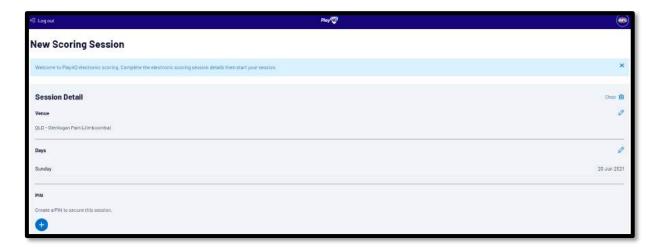

Add a **New PIN** in the area provided, add **Confirm PIN** in the area provided and click on the **Add** button.

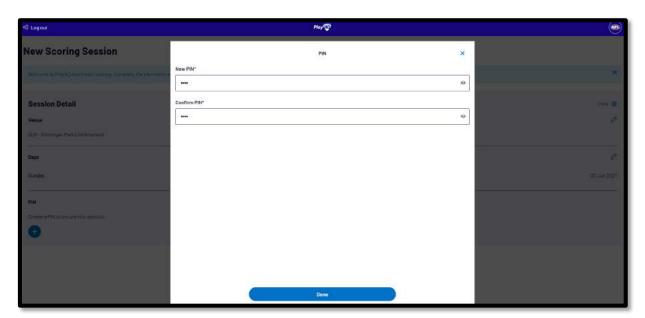

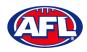

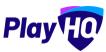

You will be returned to the **New Scoring Session** page. Click on the **Start Session** button.

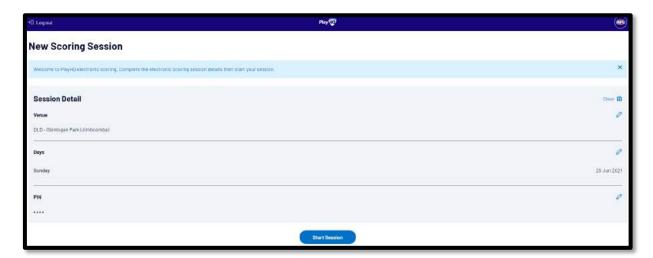

You will be taken to the **Home** page which will shows matches at **Venue** for that day.

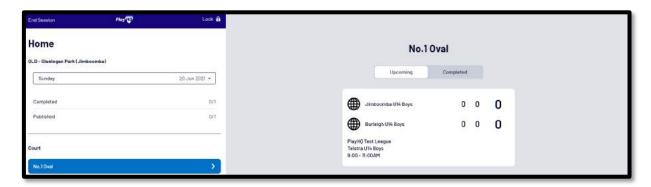

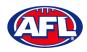

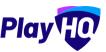

Click on the **Match** and you will taken to the **Electronic Scoring** page. The **Teams** will show with the **Players** that have been selected in the **Line-up**.

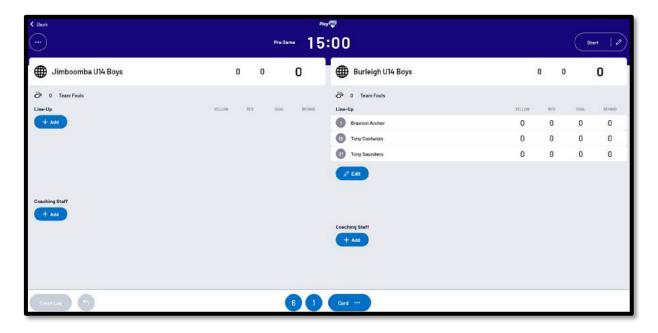

To make changes click on the **Edit** button below the **Line-up** list.

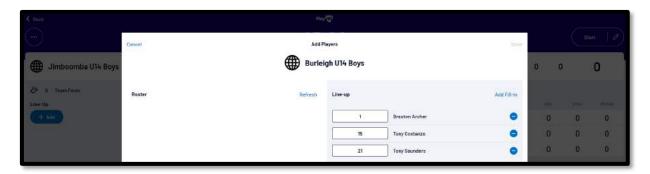

To remove **Players** from the **Line-up** list click on the cicon and to add **Players** from the **Roster** list click on the cicon. When you are finished click on **Done** ion the top right corner.

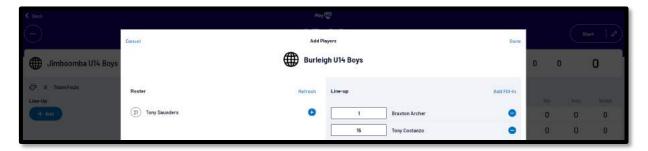

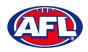

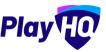

You will be taken back to the **Electronic Scoring** page. The **Teams** will show with the updated **Players** that have been selected in the **Line-up**.

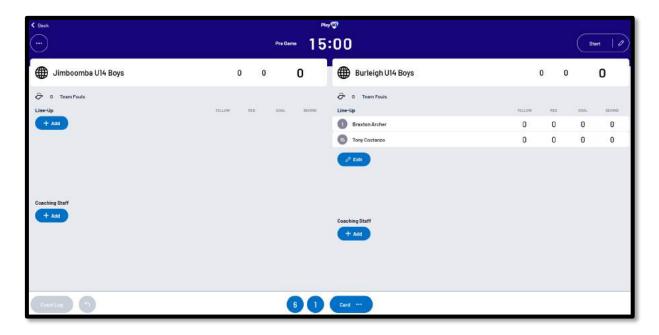

To start **Electronic Scoring** click on the **Start** button in the top right corner and name of button will change to **Pause**. If the match is being played with time on to stop the clock click on the **Pause** button. If the clock has began counting and you need to make a change click on the icon and edit page will pop up for you to make changes.

To add actions to a **Player** click on the **Player** and then click on for a goal or click on for a behind or click on then select Yellow or Red – the process can also be done the opposite way i.e. click the action and then click the **Player**. This will add the actions to the **Players** and if it a score it will be added to the **Team** total. If you make an error with either a **Team** or a **Player** action click on the formula is considered.

To end the quarter click on the icon in the top left corner and select **End Period**. To start the next quarter click on the **Start** button in the top right corner.

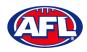

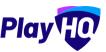

To end the match first you need to end the final quarter, then click on the icon and select **End Game** and the **Confirm Result** page will pop up.

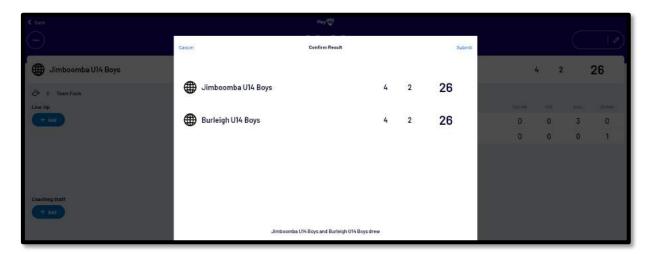

Click on **Submit** in the top right corner and the **PIN** pop up box will appear.

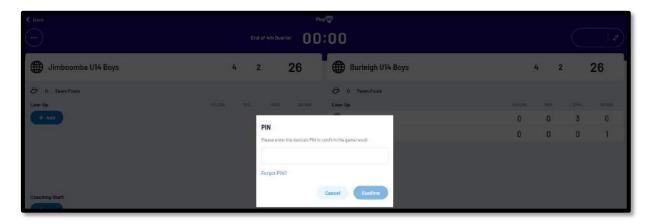

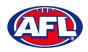

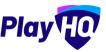

Add the **PIN** you created and click on the **Confirm** button, you will be returned to the **Home** page which will show the **Match** in the **Completed** tab.

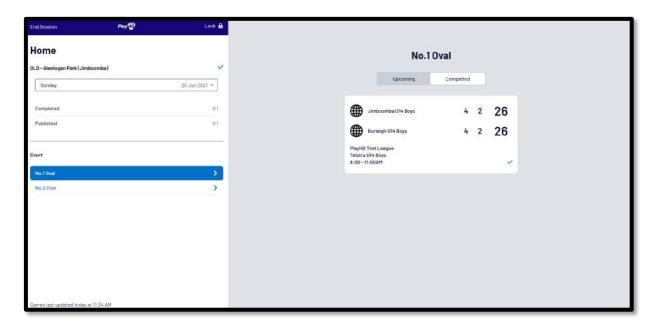

Before closing the page click on the **End Session** button in the top left corner and the **End Session** pop up will appear.

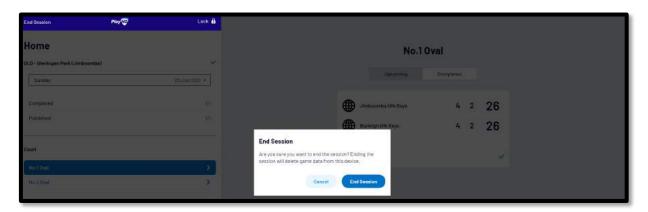

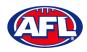

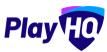

Click on the **End Session** button and the **Authenticate** pop up will appear.

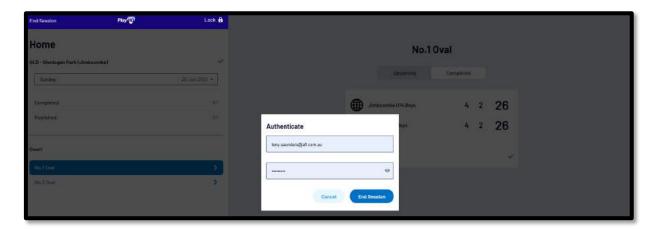

Click on the **End Session** button and you will be returned to the **New Scoring Session** page.